## **Create Turning Cloud Participant List from D2L Integration:**

- 1. Open the TurningPoint App from the desktop and sign-in.
- 2. Access the **Manage** tab from the TurningPoint dashboard.
- 3. Choose "**New**" From the Course drop-down menu.

| 🎲 TurningPoint Dashbo | pard                                                                                |                                                           |                 | -                  |              | ×  |
|-----------------------|-------------------------------------------------------------------------------------|-----------------------------------------------------------|-----------------|--------------------|--------------|----|
| POLLING               | CONTENT                                                                             |                                                           | MANAGE          | D<br>Suzanne Homan | ⊂,<br>Feedba | ck |
|                       | ession ▼<br>2.V01 - ECON.212.V01 P<br>an [LTC.SANDBOX.HOM<br>AN.1 - LTC Sandbox - H | Course Ov<br>Auto<br>Participar<br>Sessions:<br>Last upda | nts: N/A<br>: 0 |                    |              |    |

Ð

TurningPoint App

4. Choose to Download from LMS Sync Integration then click Create Course.

| Create Course         | >                                           | $\langle  $ |
|-----------------------|---------------------------------------------|-------------|
| Downloa               | d from LMS Sync Integration                 |             |
| 🔿 Downloa             | d from LMS Building Block Integration       |             |
| Create M<br>(Include) | anually<br>es .csv, txt, and .tptx imports) |             |
| Name:                 | Course 6-27-2019 4-45 PM                    |             |
| O Import fr           | om File                                     |             |
| Angel                 | $\sim$                                      |             |
| O Import fr           | om TurningPoint list                        |             |
|                       | Create Course Cancel                        |             |

5. **Search** for or **Select** your course in the list of available courses; select Sync.

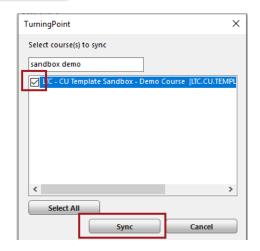

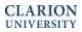

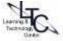

6. The cloud icon next to the course demonstrates that the course has been synced with D2L. Use the Update button to re-sync as needed. The imported list will show you the Device ID, license (for mobile app and device) as well as student Eagle mail and Active/inactive status.

| POLLING                                                                                                    | CONTENT                                       | MAN                  | AGE            |                                                 | Suz                | र<br>anne Homan Feedb   |
|----------------------------------------------------------------------------------------------------|-----------------------------------------------|----------------------|----------------|-------------------------------------------------|--------------------|-------------------------|
| Course 🔹 Session                                                                                           | • O Course                                    | Overview             |                |                                                 |                    |                         |
| 2017SPRINGECON212.V01 - E TTC - CU Template Sandbox - TTC - Sandbox - Homan (LTC: LTC:SANDBOX.HOMAN.1 - LT | - Demo Course Particip<br>SANDBOX.HOM Session | pants: 4             |                | urse [LTC.CU.TEMP                               | LATE.SANDBO        | X.S.HOMAN]              |
| Auto<br>Anonymous                                                                                          | 6                                             | Upload Grades        | Update         | Edit Roster                                     | Re                 | esults Manager          |
|                                                                                                    | Part                                          | ticipants highlighte |                | valid subscription. Parti<br>to receive scores. | cipants must obtai | in a valid subscription |
|                                                                                                    | Last                                          | Name First           | Name Subscript | ion Account Linked                              | Expiration         | Device ID(s)            |
|                                                                                                    | Hom                                           | an Ava               | 0              | 0                                               |                    |                         |
|                                                                                                    | Stud                                          | ent LTC1             | 0              | 0                                               | Oct 27, 2019       | EDA8C; 111D7FFF         |
|                                                                                                    | Stud                                          | ent LTC2             | 8              |                                                 |                    |                         |
|                                                                                                    | Stu                                           | ent LTC3             | 8              | 0                                               |                    |                         |
|                                                                                                    |                                               |                      |                |                                                 |                    | >                       |
|                                                                                                    | <                                             |                      |                |                                                 |                    | *                       |

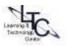